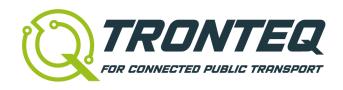

# **Software User Manual**

ROQSTAR Gigabit Managed Ethernet Switches

#### © 2022 TRONTEQ

All rights are reserved. The content of this document is protected by copyright. Its use is allowed as part of use of TRONTEQ products. Any other use which goes beyond that, in particular copying, reproduction, or translation, requires written consent of TRONTEQ.

TRONTEQ reserves the right to modify the contents of this document. In addition, we refer to the conditions of use specified in the license agreement. The latest reversion of this document is available on <a href="https://www.tronteq.com">www.tronteq.com</a>.

### Introduction

Thank you for working with ROQSTAR Ethernet Switches.

This manual is intended to give you details on how to use ROQSTAR Managed Switches and their capabilities.

It shall help you when working with ROQSTAR for the first time, when designing the network architecture as well as using software features.

Furthermore, it shall serve you when troubleshooting issues and answer common questions.

If you have any questions about the product or the documentation, please feel free to visit our website <a href="mailto:www.tronteq.com">www.tronteq.com</a> and contact us via <a href="mailto:support@tronteq.com">support@tronteq.com</a>.

On our website we frequently publish additional information about applications of Managed Ethernet Switches in Public Transport.

Also, please refer to further product documentation such as the **Release Notes** with dedicated information about software versions, the **Installation Guide** that describes technical data of ROQSTAR Ethernet Switches and **Application Notes** for specific usage of our products.

# Content

| 1 Related ROQSTAR Models                   | 6  |
|--------------------------------------------|----|
| 2 Getting Started                          | 7  |
| 2.1 Working with ROQSTAR Ethernet Switches | 7  |
| 2.2 LED Function                           | 7  |
| 2.3 USB Interface Function                 | 8  |
| 2.4 Web Interface                          | 10 |
| 2.5 Power up Sequence                      | 11 |
| 2.6 Configuration                          | 11 |
| 2.7 Deployment Strategies                  | 13 |
| 2.8 Auto-Deployment                        | 13 |
| 2.9 Software Update                        | 15 |
| 3 System Settings                          | 16 |
| 3.1 System Information                     | 16 |
| 3.2 System Access                          | 17 |
| 3.3 Management IP Interfaces               | 18 |
| 3.4 DNS Client                             | 20 |
| 3.5 Local File Storage                     | 21 |
| 4 Network Features                         | 22 |
| 4.1 Port Settings                          | 22 |
| 4.2 VLAN                                   | 24 |
| 4.3 DHCP Server                            | 27 |
| 4.4 Rapid Spanning Tree                    | 31 |
| 5 Enhanced Features                        | 32 |
| 5.1 Power Over Ethernet (PoE)              | 32 |
| 5.2 Network Address Translation (NAT)      | 33 |
| 5.3 Port Forwarding                        | 36 |
| 5.4 Quality of Service (QoS)               | 37 |
| 5.5 Bypass Relay                           | 39 |
| 6 Diagnostic Features                      | 40 |
| 6.1 Identifying the ROOSTAR Device         | 40 |

| 7 | Factory Default Settings     | .53  |
|---|------------------------------|------|
|   | 0.10 FUIT WIIITUTING         | . 52 |
|   | 6.10 Port Mirroring          |      |
|   | 6.9 LLDP                     | .51  |
|   | 6.8 SNMP                     | . 48 |
|   | 6.7 ITxPT xstatus            |      |
|   | 6.6 DNS-SD Inventory Service | .46  |
|   | 6.5 Event Logging            |      |
|   | 6.4 PoE Monitoring           |      |
|   |                              |      |
|   | 6.3 Packet Counters          |      |
|   | 6.2 Port Monitoring          | .41  |

# 1 Related ROQSTAR Models

This manual applies to software version 2.3.0 and higher.

This software manual applies to ROQSTAR models:

| Part number | Description                                                   |
|-------------|---------------------------------------------------------------|
| 006-130-117 | ROQSTAR Managed 2GE+8FE Gigabit Ethernet Switch M12 IP54      |
| 006-130-118 | ROQSTAR Managed 2GE+8FE Gigabit Ethernet Switch M12 PoE IP54  |
| 006-130-124 | ROQSTAR Managed 4GE+12FE Gigabit Ethernet Switch M12 IP54     |
| 006-130-125 | ROQSTAR Managed 4GE+12FE Gigabit Ethernet Switch M12 PoE IP54 |
| 006-130-126 | ROQSTAR Managed 4GE+12FE Gigabit Ethernet Switch M12 IP54     |
| 006-130-127 | ROQSTAR Managed 4GE+12FE Gigabit Ethernet Switch M12 PoE IP54 |

The individual capabilities and differences of these devices are detailed in the **Installation Guide** documents, available at our website. Please visit <a href="www.tronteq.com">www.tronteq.com</a> for up-to-date information and documentation.

# 2 Getting Started

To get the best experience with this documentation and to speed up the learning process, we recommend to follow the described steps and settings by applying and testing them live on a ROQSTAR device.

# 2.1 Working with ROQSTAR Ethernet Switches

There are several ways to interact with a ROQSTAR device:

- **LEDs** provide basic information about the device condition. They display information about operational mode, configuration saving, network connection, network activity and PoE state.
- The **USB Interface** is used to apply or reset device settings. It is an easy way to change/update settings without additional tools.
- The **Web Interface** supports all settings and monitoring options. It is used to create configuration files, manage settings and maintain software.
- ROQSTAR devices support an **API** (Application Programming Interface) for applications where automated deployment or monitoring is needed.
- An Auto-Deployment feature makes the distribution and installing of configuration files onto ROQSTAR devices easy and fast.
- There are several options, such as SNMP, event logging, ITxPT xstatus, to monitor and diagnose ROQSTAR device and network operation.

### 2.2 LED Function

#### Device Status LEDs:

| LED | Off                                          | On                                                  | Blink                                           |
|-----|----------------------------------------------|-----------------------------------------------------|-------------------------------------------------|
| PWR | power down                                   | valid supply voltage applied to V1 and V2           | valid supply voltage applied to either V1 or V2 |
| MOD | device is booting                            | device is operational                               | USB action is running                           |
| ERR | normal operation                             | _                                                   | USB error                                       |
| CFG | device running with factory default settings | device applied and saved user defined configuration |                                                 |

#### Ethernet Port LEDs:

| LED                | Off                 | On                | Blink                                        |
|--------------------|---------------------|-------------------|----------------------------------------------|
| LA (Link/Activity) | no link             | link established  | traffic                                      |
| SP (Speed)         | link is 10/100 Mbps | link is 1000 Mbps | _                                            |
| PoE                | power off           | power on          | port blocked<br>all blink global PoE failure |

### 2.3 USB Interface

The USB interface supports all common USB flash drive.

#### 2.3.1 USB Flash Drive

The USB flash drive must be formatted with a Master Boot Record (MBR) and a single FAT32 partition.

To perform a USB action put a command file on the USB flash drive. The command file should be on the root file directory. The command file is a text file with UTF-8 encoding and can be created or edited with any common text editor. The name of the command file must be command.txt. Valid commands are listed below.

### 2.3.2 USB Actions

Command: reset to default config

All settings are reset to the default settings and saved permanently in the ROQSTAR device.

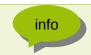

This is an easy way to reset the device in case access was lost.

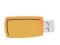

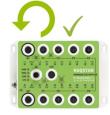

Command: get running config

Download applied configuration file from ROQSTART device into the USB flash drive. The file will be saved in the root file directory of the flash drive. The file name is always config.cfg

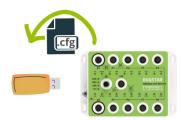

Command: apply config file

Upload, apply and save a configuration file from USB flash drive into ROQSTAR device. This command requires a valid configuration file on the USB flash drive. The file extension must be ".cfg". The file name can be user defined. The file name and its relative path must be appended to the command text e.g.:

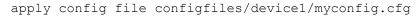

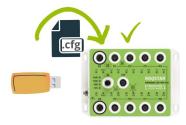

Command: usb sync

This command synchronizes the ROQSTAR device configuration file with the configuration file stored on USB flash drive.

The intention is to keep the USB flash drive plugged into the ROQSTAR device during operation. All persistently saved configuration changes are also stored on the attached USB flash drive in the file "sync.cfg".

With this feature the current configuration file is always stored on the USB flash drive. In case of replacing a ROQSTAR device the configuration file will be automatically loaded from the USB flash drive into the new ROQSTAR device.

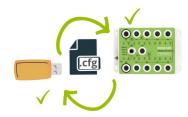

### Command: file sync

This command copies files from the USB flash drive to the ROQSTAR device. The files to copy must be in a directory named "files".

This feature provides an option for local upload of configuration files for multiple devices through one USB action.

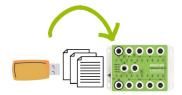

### Command: install update

This command installs a software image from USB flash drive. The image must be in the root file directory of the USB flash drive and must be named "update.raucb".

After the installation the ROQSTAR device will reboot and load the new software automatically.

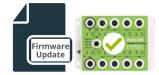

# 2.3.3 Getting Feedback on USB Actions

The execution of a USB action generates log entries.

While USB actions are executing the MOD LED is blinking. On successful completion the MOD LED goes back to permanently "on". If the command was not recognized or there was an error during execution, the red ERR LED lights up until the USB flash drive is removed. An error message will be generated in the event log.

### 2.4 Web Interface

We recommend to use the latest version of Firefox or Edge web browsers. To access the web interface please proceed as follows:

- 1) Establish a network connection between a computer and the ROQSTAR device.
- 2) Configure the computer's network settings according to ROQSTAR device's IP address settings. Factory default settings of ROQSTAR device are: IP address 192.168.1.1, subnet mask 255.255.255.0.
- 3) Use a web browser on the computer to access ROQSTAR device's web interface. Both http and https can be used, but https triggers a warning about the self-signed certificate, that needs to be accepted.
- 4) Login to the web interface with your credentials. The default settings for login are:

user name: admin password: password

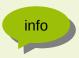

We recommend you to change the default login credentials.

After logging in you will see the dashboard, which provides an overview. On the left there is a menu bar containing the features of the ROQSTAR device.

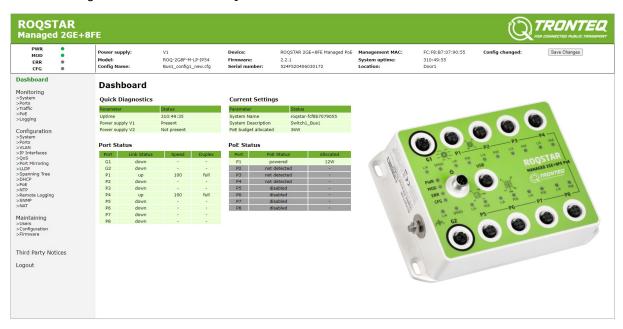

Reload the page in order to see updated information.

### 2.5 Power up Sequence

ROQSTAR device starts the boot sequence immediately after the power supply is applied to it. While booting up the software features are prepared and the saved configuration is loaded. The device start is performed with all Ethernet ports shut down.

The Ethernet ports are enabled as soon as all port related settings and configurations are applied. This ensures that there is no unintended communication.

The MOD LED indicates that all functions are ready for the operation and the ROQSTAR device has finished booting process. Apart from the number of ports the boot duration depends on the configuration of features and services like VLAN, DHCP and RSTP. Typically the boot up process takes less than 20 seconds.

# 2.6 Configuration

### 2.6.1 Meaning of Settings and Configuration

ROQSTAR Managed Ethernet Switch is a smart device that allows users to customize its behavior and the setup of the network. Depending on feature the user is able to control, to define or to modify certain parameters of the network settings. To do so, user needs to adjust the settings for the desired feature in the ROQSTAR device. The entire process of this setup as well as the setup itself is called **Configuration**. All settings are stored in a **Configuration File**. The configuration file can be applied to other ROQSTAR devices or saved for further purposes.

### 2.6.2 Types of Configurations

There are different types of a ROQSTAR device configurations need to be considered:

- Factory Default Configuration: initial setup, device in a condition leaving production process on factory side. This configuration consists of hard-coded (default) values for all settings and cannot be modified by user. The user is able to return to this setup by applying factory reset. The initial setup can be customized on factory side.
- Configuration saved by user: Configuration created by user and saved. During boot up ROQSTAR device will always load this configuration first.
- **Applied configuration:** Configuration current running on ROQSTAR device. This configuration will be downloaded from ROQSTAR device.

# 2.6.3 Manage Configurations

We strongly recommend to handle ROQSTAR device settings by applying configuration files instead of making single settings in web interface. A configuration file always contains complete set of all settings for all features. This will ease the handling and prevent failures.

The strategy is to create all necessary configuration files up front with the web interface. To download them from ROQSTAR device and store on computer. Then upload the files through web interface, USB or API to the desired devices, when needed.

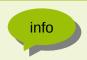

### 2.6.4 Configuration File

The configuration file contains all settings of the ROQSTAR device, including credentials for web interface login and SNMPv3 users. The passwords are hashed.

The configuration files created on and downloaded from one ROQSTAR device can be applied to another ROQSTAR device of the same model. The configuration file contains the type information of the ROQSTAR device model they were created on. Furthermore, they contain the name the configuration was given.

The content of a configuration file is compressed and encoded and includes a checksum. To decode/encode the files please contact our support team.

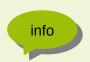

Be aware to always use same software versions on the device where the configuration file is generated and the target device. Otherwise all settings must be checked carefully.

In general, configuration files created with a previous software version can be applied to a ROQSTAR device with a newer software. Settings that are missing in new configuration files due to different software versions are automatically supplemented with the default values after the software update is completed.

### 2.6.5 Creating New Configuration File

To create new configuration file adjust the desired settings in the web interface. Afterwards save the settings and define the name for the configuration.

The web interface is built into ROQSTAR device. Connect ROQSTAR device through one of the device's Ethernet ports to use the web interface. Use the control elements to change settings. Click on the corresponding button to apply them.

Please note, the settings are saved persistent into a configuration file only after the SAVE button is being pushed. In case of rebooting or power cycle unsaved changes will be lost.

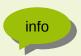

If access to the web interface is lost during working on settings, power cycling the device. This will restore previously saved state.

The save button appears in the upper right corner as soon as any setting has been changed. When saving the configuration, you will be asked to enter a name for configuration file. This name makes it easier to identify and manage the configuration file.

# 2.7 Deployment Strategies

Deployment refers to a process for the distribution and installation of configuration files or software image updates. ROQSTAR Ethernet Switches support following deployment options:

- 1) Use the web interface to upload and apply a configuration file. This is typically used for testing purposes and while designing the network. However, the IP address settings of the ROQSTAR device need to be considered. Using several ROQSTAR devices with factory default settings within the same network will possibly cause an IP address conflict.
- 2) Use a USB flash drive to apply an existing configuration file to a single ROQSTAR device. This is the easiest way to change the devices settings, especially if there is no network access to it. We call this type of distribution "Offline Deployment".
- 3) Use build-in Auto-Deployment feature. This function will distribute configuration files from a single USB flash drive to all ROQSTAR devices connected within a network. This is especially helpful when setup initial operation on a vehicle with more than one ROQSTAR device. This feature will work though all ROQSTAR devices have same IP Address settings.
- 4) Use the build-in API to automate the distribution of configuration files. This is the most efficient way to update existing settings of ROQSTAR devices, if they are already accessible through network. We call this type of distribution "Online Deployment".
- 5) Order pre-configured ROQSTAR devices with customized configuration. The customer's configurations file can be loaded on factory side.

# 2.8 Auto-Deployment

This features provides automated distribution and installation of configuration files for all "unconfigured" ROQSTAR devices connected within a network. User can trigger this function by USB command. The ROQSTAR devices will distribute and apply dedicated configurations by themselves in a daisy chain manner.

For utilization of this feature the ROQSTAR devices should enabled following functions. This will be usually done on factory site by installing dedicated default configuration with these settings:

- DHCP Client must be enabled on unconfigured device
- DHCP Client options Provision and Filter must be enabled

The USB flash drive should contain:

- · Configuration files for all devices are saved on USB flash drive
- DHCP Server setting must be enabled with Option 82 in target configuration
- Auto-Deployment commands: files sync, apply config file

The user has to perform following actions:

- Install all ROQSTAR devices and interconnect them to a network
- Power Up all ROQSTAR devices
- Connect prepared USB flash drive to <u>one</u> given ROQSTAR device. User decides which ROQSTAR device acts as entry device by defining its configuration file in the USB command.

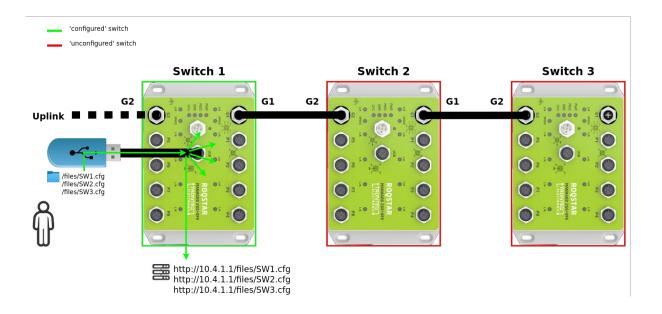

The ROQSTAR Ethernet Switches will perform following actions:

- First device will load and apply its configuration file (this is defined by USB command)
- · After the first device is configured it will serve the configuration files to the next device
- All configuration files will be loaded in local storage of available ROQSTAR device in network
- Once uploaded, the configuration files can also be managed through web interface
- In case of replacement of a device with a "unconfigured" device. The new device will get the configuration from one of its neighbors.

# 2.9 Software Update

### 2.9.1 Installing the software

The software running in the ROQSTAR Ethernet Switch supports updates. ROQSTAR device supports two equivalent software partitions. During an update the software image is always installed on the alternate partition. After reboot the system will be loaded form partition that was updated last. Therefor to complete the update, ROQSTAR device must be rebooted.

To check the differences between the software versions, please refer to the "release notes" documents, which are on the product's downloads site.

You can perform the installation of a new software image either

- by using the USB interface
- or by using the web interface

The ROQSTAR device validates the software image and proceeds updated, if device model in the update matches the device model only.

During the update process corresponding log entries are generated. The current software version is displayed on the "Dashboard" web site.

When updating via USB interface the reboot will be triggered automatically. When performing the update through the web interface the reboot must be triggered manually by using the reboot button in the web interface.

### 2.9.2 Device Settings after a Software Update

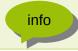

We strongly recommend to check all settings after the software update.

When performing a software update, saved settings of the ROQSTAR device will be copied to a new configuration file. If the new software version supports additional settings that are unknown in the previous software version, they will be set to default values automatically.

#### 2.9.3 Fail-Safe Boot

The system starts always from one of two partitions until a software update will be performed or the boot sequence will fail from this partition for 3 times in a row. In case of a failure boot process will automatically switch to alternate partition and load software image from there.

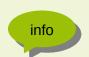

It is important to ensure that both partitions contain the same software version. This avoids unintended loading of older software version.

**Note**: Loading image from alternate partition could also be triggered, if repeated power loss occurring during the boot process. To avoid unintended booting of older images, we recommend to perform a software update twice in a row. By doing so, both boot partitions will be updated.

Installed software versions on both partitions and booted partition are shown in web interface.

# 3 System Settings

# 3.1 System Information

The system information contains device specific identification and general parameters such as device's Name, Serial Number, Software Version, Management MAC. Description, Contact and Location settings can be modified by user. The system information will be used by several features to provide the identification of the device:

- · Name is advertised by LLDP
- Name, Contact and Location are advertised via SNMP
- Management MAC Address is being used for the device's IP communication

| System           | Status               |
|------------------|----------------------|
| Name             | roqstar-fcf8b7080000 |
| Serial Number    | 524F531A04000000     |
| Software Version | 2.0.1                |
| Management MAC   | FC:F8:B7:08:00:00    |
| Description      | description          |
| Contact          | contact              |
| Location         | location             |

**Description** A descriptive text for the device's function can be saved here.

**Contact** A descriptive text containing the contact information can be saved here.

**Location** A descriptive text containing the device's location can be saved here.

# 3.2 System Access

This function provides control over the access to the Management Interface of the ROQSTAR device. New administrative users may be added/deleted or existing credentials may be changed here. A user may be deleted only when it is not used for the current Management session.

**Note**: More than one user may be logged in at same time but it should be avoided that multiple users are actively changing the configuration settings simultaneously.

#### Add User

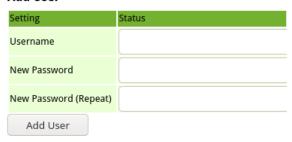

**Username** New user's name.

**New Password** New user's password.

**New Password (Repeat)** New user's password entered a second time.

Add User This operation will activate this user. After this operation the new user

may be used for Management Login.

#### Edit User

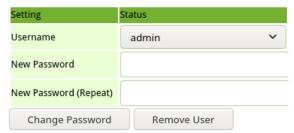

**Username** The user's name to be edited.

**New Password** The new password for the selected user.

**New Password (Repeat)** The new password for the selected user entered a second time.

**Change Password** This operation will change the selected user's password.

**Remove User** This operation will delete the selected user.

Note: The selected user can not be deleted if it is being used for the

current Management session.

**Note**: The user passwords are saved in an encrypted form in the configuration file.

# 3.3 Management IP Interfaces

This feature allows the configuration of management **IP Interfaces.** In a non-VLAN configuration only one IP Interface is available for configuration while in a VLAN enabled setup one **IP Interface per VLAN** will be available for configuration. IP Interface is defined by Name, IP Address, Netmask, Gateway (optional).

IP interfaces are necessary for ROQSTAR device to provide IP-based services/features like:

- Web interface / API access
- DHCP Server
- DNS Client
- NAT
- SNMP
- Remote Logging
- NTP Client
- DNS-SD

The IP Interfaces may be configured using a static IP Address or a **DHCP Client** may be activated to obtain dynamic IP Address configuration. When enabling the DHCP Client function, the ROQSTAR device will retain the current configured static IP Address until the DHCP Clients obtains a new IP Address.

Configuration changes to the **VLAN** function will directly impact the state of the IP Interfaces configuration:

- VLANs without any Port Member will have no IP Interface available for configuration.
- toggling the **VLANs enabled** function will reset and delete existing IP Interfaces configuration.
- · deleting a VLAN will delete the corresponding IP Interface configuration.
- existing non-VLAN IP Interface is automatically migrated to a "Management" VLAN with VID 1 if VLAN is set to enabled

#### Notes:

- Creating and maintaining a stable IP Interfaces configuration is made possible by creating a stable VLAN configuration up front.
- Extending the VLAN configuration will have no impact on the existing IP Interfaces configuration.

|         |              | Settings      | NAT     |  | DHCP Client  |           |           |        |
|---------|--------------|---------------|---------|--|--------------|-----------|-----------|--------|
| Interfa | e IP Address | Netmask       | Gateway |  | Proxy<br>ARP | Operation | Provision | Filter |
| ipvlan1 | 192.168.1.1  | 255.255.255.0 |         |  |              |           |           |        |
|         |              |               |         |  |              |           |           |        |

Interface IP Interface name may be used to differentiate between VLAN and non-

VLAN interfaces:

"iplan" IP Interface name is used for a non-VLAN configuration.

"ipvlan $\mathbf{N}$ " IP Interface names are used for VLAN configurations where  $\mathbf{N}$  is

the **VLAN ID**.

**IP Address** The static IP Address to be configured for this IP Interface.

**Netmask** The static IP Netmask to be configured for this IP Interface.

Gateway The IP Address of an IP Router used to manage IP communication

between different local IP subnets.

**Note**: Only one **Gateway** is supported.

IP Forwarding

This setting will allow IP packets to be routed between different VLANs if

they match a NAT (Network Address Translation) rule. This setting is necessary for applying NAT rules to IP packets entering or exiting this IP

Interface.

Proxy ARP This setting will allow ROQSTAR device to answer ARP requests for the

1:1 NAT **External IP Addresses**. This setting is necessary to assure successful connectivity to an external IP address while using 1:1 NAT.

**DHCP Client Operation** IP Interface will dynamically configure itself using a DHCP Client.

**DHCP Client Provision** This setting enables the DHCP Client to request and to process the Auto-

**Deployment** content.

DHCP Client Filter This setting will redirect all incoming DHCP Client Request/Discover

packets to be handled by the ROQSTAR device. They will not be

broadcasted.

This setting is effective only when the DHCP Client Operation and

Provision settings are enabled.

**Status** The current IP Address of ROQSTAR device.

### 3.4 DNS Client

DNS Client allows the usage of domain host names instead of IP Addresses for settings like NTP Server IP, SNMP Trap Receiver or Remote Logging Destination. DNS Client settings can be configured to use **Domain Name** to IP Address resolution provided by a DNS Server.

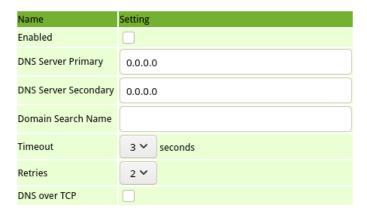

**Enabled** This setting will activate or deactivate DNS function in ROQSTAR device.

DNS Server Primary This setting is the IPv4 Address of a DNS Server towards which DNS

Queries are sent. This DNS Server is the first one which is queried and as such it should always be reachable and not very far from the DNS Client

in order to provide fast answers to the DNS Queries directed to it.

**DNS Server Secondary** This setting is the IPv4 Address of a DNS Server towards which DNS

Queries are sent. However this DNS Server is used as a fallback server which receives only the DNS Queries which were not responded by the

primary DNS Server.

**Domain Search Name** This setting stores the name of a domain which may be used as a suffix

when resolving incomplete DNS host names. A typical DNS host name is in the "hostname.domain" format. When referring to "hostname" alone the DNS Client can automatically construct "hostname.domain" DNS

**Timeout** This setting dictates the amount of time in seconds to wait for a response

to a DNS Query. A time value between 1 and 30 seconds may be

Queries by appending the value stored in this setting to the "hostname".

configured here.

Retries This setting dictates the amount of times an unanswered DNS Query

should be retransmitted. Between 1 and 5 retries may be configured here.

**DNS over TCP** This setting tells the DNS Client to send DNS Queries encapsulated in

the TCP protocol. By default the UDP protocol is used to transport the

DNS Queries to DNS Servers.

# 3.5 Local File Storage

This feature provides local file storage for files to be distributed via Auto-Deployment function. The upload of files can be done via web interface or with a defined USB command. ROQSTAR device's web server provides the access to the files through an URL for other devices in the network.

#### Files Settings

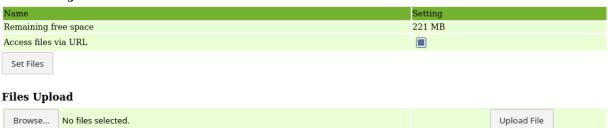

Remaining free space Free space available for uploading new configuration files in the local

persistent storage.

Access files via URL This setting makes all stored configuration files available for access via

the builtin Web Server. This should be used with care as the access is

available without authentication.

**Upload File** New configuration files can be uploaded using this upload form. Up to 16

configuration files can be stored in the local storage.

All files currently present in the storage are listed in a table:.

Files List

| Name            | Size  | URL                                | Operation |          |        |
|-----------------|-------|------------------------------------|-----------|----------|--------|
| files.tar       | 34 KB | http://192.168.1.1/files/files.tar | Apply     | Download | Delete |
| SW1.cfg         | 25 KB | http://192.168.1.1/files/SW1.cfg   | Apply     | Download | Delete |
| SW2.cfg         | 2 KB  | http://192.168.1.1/files/SW2.cfg   | Apply     | Download | Delete |
| SW3.cfg         | 2 KB  | http://192.168.1.1/files/SW3.cfg   | Apply     | Download | Delete |
| Clear All Files |       |                                    |           |          |        |

Name File name
Size File size

URL URL for accessing given file

Operation Apply: activate the selected configuration file for the local ROQSTAR

device. The configuration file needs to be compatible with the current

ROQSTAR device in order for this operation to be successful.

**Download**: retrieve the selected configuration file.

**Delete**: permanently remove the selected file from the storage.

Clear All Files This operation will remove all files from the ROQSTAR device storage.

Resetting the ROQSTAR device configuration to factory settings will also

remove cfg. files.

### 4 Network Features

# 4.1 Port Settings

This feature allows Individual ROQSTAR Ethernet Switch ports settings such as **Name**, **Link State**, **Auto Negotiation**, **Speed** and **Duplex**.

| Port | Name | Name Link Auto Negotiation |           | Speed  | Duplex | ITxPT xstatus |
|------|------|----------------------------|-----------|--------|--------|---------------|
| G1   |      | enabled 🗸                  | enabled 🗸 | 1000 🕶 | full 🗸 |               |
| G2   |      | enabled 🗸                  | enabled < | 1000 🕶 | full   |               |
| P1   |      | enabled 🗸                  | enabled 🕶 | 100 🕶  | full 💙 |               |
| P2   |      | enabled 🗸                  | enabled 🗸 | 100 🕶  | full 💙 |               |
| P3   |      | enabled 🕶                  | enabled 🕶 | 100 🕶  | full 💙 |               |
| P4   |      | enabled 🗸                  | enabled   | 100 🕶  | full   |               |
| ps.  |      | enabled                    | enabled   | 100    | full   |               |

Port The port label corresponding to the port labels seen on the ROQSTAR

device itself. A 'P' port represents a Fast Ethernet port while a 'G' port

represents a Gigabit Ethernet port.

Name A descriptive text for the specific port link can be saved here.

Link enabled: This port is enabled and tries to establish a link whenever

another device is connected to it.

**disabled**: This port is disabled and it will not establish a link with any other device that might be connected to it thus preventing any

communication through it.

**Auto Negotiation** enabled: This ports tries to automatically detect partner's link parameters

for link establishment. When this setting is enabled the configured **Speed** 

and **Duplex** settings are ignored.

disabled: This port uses the set Speed and Duplex to advertise a link.

**Speed 10**: This port configures itself for Ethernet 10Mbps operation.

100: This port configures itself for Fast Ethernet 100Mbps operation.

1000: This port configures itself for Gigabit Ethernet 1Gps operation.

Note: this setting is used only when link Auto Negotiation is set to

disabled.

**Duplex full**: This port directly configures itself for Ethernet Full Duplex operation.

In this operation mode the optimal transmission speed is reached by allowing the two sides of a link to use separate transmission (TX) and

reception (RX) lines.

half: This port directly configures itself for Ethernet Half Duplex operation. In this operation mode a limited transmission speed is reached because the transmission (TX) and reception (RX) lines are shared between the

two sides of a link.

Note: This setting is used only when link Auto Negotiation is set to

disabled.

ITxPT xstatus Enable link down reporting via xstatus on this port

**Broadcasts Storm Protection** provides control to packet flooding behavior.

| Option                     | Enabled |
|----------------------------|---------|
| Broadcast Storm Protection |         |

# Broadcast Storm Protection

If enabled, it will detect and limit high-bandwidth switching of broadcast frames. It offers protection against invalid network configurations which introduce switching loops.

**Note**: The switching loops are not eliminated, just their effects on the network bandwidth are limited. To eliminate switching loops Spanning Tree feature must be used.

### **4.2 VLAN**

This feature allows ROQSTAR device to participate in or create multiple logical networks mapped over a single physical Ethernet network composed of one or more switches. The VLAN feature is implemented according to IEEE 802.1Q standard.

The VLAN configuration map, called **Port VLAN Membership**, is realized on a per port level. It allows a strict isolation of Ethernet traffic between groups of ports belonging to different VLANs. A physical ROQSTAR port may participate in different VLANs and still be able to properly segregate the traffic belonging to the different logical networks. VLAN traffic segregation is made possible because each VLAN has a unique identifier known as VLAN ID or **VID**. The VLAN ID information may be embedded in the switched frame as a **VLAN Tag**. A VLAN enabled ROQSTAR device will always evaluate the VLAN Tag frame information before switching it.

The ROQSTAR device supports the creation of up to 64 VIDs thus being able to create or participate in up to 64 separate logical networks.

VLAN function differentiates between two traffic types as seen from a port's perspective:

- Ingress traffic consists of frames entering a ROQSTAR port (received frames)
- Egress traffic consists of frames leaving a ROQSTAR port (transmitted frames)

Additionally, attention is paid to whether the frames carry a VLAN tag:

- untagged means that the frames do not have a VLAN tag.
- tagged means that the frames have a VLAN tag.

If the VLAN function is enabled, an ingressing frame generally may be transmitted only to those ports belonging to the VLAN that is specified in the frame's VLAN tag. In case of untagged ingressing packets the ingress port's **Default VID** is used instead.

The assignment of ports to VLAN are configured via the **Port VLAN Membership** described below. This table also specifies whether the packets that are egressing on a specific port will carry a VLAN tag or not.

VLAN function needs to be enabled before editing VLAN settings:

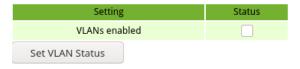

#### **Set VLAN Status**

**enable VLAN**: This operation will activate the VLAN function and the default management VLAN ID 1 is automatically created. VID 1 will include all ports, and the previous management IP configuration is transferred to the IP interface of VID 1 (see section 'IP Interfaces').

**disable VLAN**: This operation will deactivate the VLAN function. The management IP configuration of VID 1 will be applied to the non-VLAN IP Interface, thereby preserving management access (see section 'IP Interfaces'). VID 1 will be deleted.

#### Notes:

 For ease of use VID 1 should be used as the Management VLAN and it should not be deleted. However, if desired, VID 1 can be removed after configuring a Management IP address in another VLAN.

 Disabling of the VLAN functionality is possible only if a VLAN with VID 1 is configured and assigned an IP address.

A new VID needs to be created in order to able to set up a new logical network:

#### Add VID

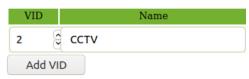

VID The VLAN ID of the new logical network in the range 1 to 4094.

**Name** A descriptive name for the logical network.

Add VID Create new VLAN ID operation.

An existing VLAN ID may be deleted from the VID list:

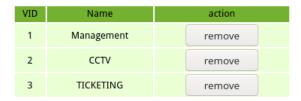

VID VLAN Identifier for a logical network.

Name The descriptive name given for this logical network.

**Action** remove: deletes the selected VID.

**Note**: A VID can be deleted only when it's corresponding **Port VLAN Membership** table configuration is '-' and it is not used as a **Default VID**. Care should be taken to not remove all VLANs as this will remove the access to the Management Interface as well.

The mapping of the VLAN network to the physical ports is done in the **Port VLAN Membership** table:

#### Port VLAN Membership

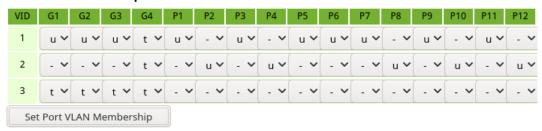

#### **VID**

The VLAN ID corresponding to a logical network.

#### <physical port list>

The individual physical ports may belong to one or several logical networks at one time. This is indicated using one of the following settings:

"-": This port is not a member of this VID.

"u": This port is a member of this VID and the egress frames will leave the ROQSTAR port without being tagged with the VID.

"t": This port is a member of this VID and the egress frames will leave the ROQSTAR port tagged with the VID.

#### Notes:

The untagged "u" option is typically used for end network devices or edge devices, like IP cameras, that do not support VLANs.

The tagged "t" option should be used for VLAN capable devices which are able to access multiple VLAN networks or for the ports connecting to another VLAN capable device. VLAN transfer ports require this setting.

Each port should have at most one untagged "u" setting. If more are configured then it will be impossible to correctly perform the required traffic segregation thus mixing together frames coming from different logical networks.

The Port Settings can be used to filter out ingress frames or modify the frame's VID:

#### Port VLAN Settings

| Port | Default VID | Discard<br>Tagged | Discard<br>Untagged | Force Default<br>VID |
|------|-------------|-------------------|---------------------|----------------------|
| G1   | 1 🕏         |                   |                     |                      |
| G2   | 1 😭         |                   |                     |                      |

#### **Default VID**

The Default VID is used for incoming untagged frames and for overwriting tags. If the port is for one VID in the Port VLAN Membership table configured as "u" (untagged), then this setting should have the same VID value.

**Discard Tagged** Discard all Tagged Ingress Frames.

**Discard Untagged** Discard all Untagged Ingress Frames.

Force Default VID This will override the tag in all ingress frames with the Default VID.

### 4.3 DHCP Server

ROQSTAR device supports dynamic distribution of IP address configuration to peripheral devices with DHCP functionality. The DHCP feature allows both dynamic and static IP address configuration to be assigned to different classes of network hosts (DHCP clients).

Dynamic IP address configuration makes use of **Dynamic Leases** (DYN). Dynamic leases are IP addresses taken from a **Default Pool** or "range" of reserved IP addresses and given (leased) to other network hosts on a temporary basis specified by a configurable **Lease Time**. These leases are returned to the default pool and reused for future leases once the network host is disconnected and it's reserved **Lease Time** expires.

Static IP address configuration makes use of two other lease variations called **DHCP Option 82** Leases (O82) and Host Based MAC Leases (MAC).

- **DHCP Option 82 Leases** may be used to assign the same IP configuration to any network host attached to a specific ROQSTAR port (port based).
- Host Based MAC Leases may be used to assign the same IP configuration to a specific network host as identified by it's MAC address.

The ROQSTAR device supports a separate DHCP server for each VLAN / IP subnet (also called DHCP subnet). Each DHCP subnet can be configured independently. A DHCP-subnet is represented by valid **VLAN** / **IP Interfaces** combinations configured in the ROQSTAR device. Changes to either VLAN or IP interfaces configuration will directly impact the DHCP configuration as follows:

- changing the **IP Address** of an **IP Interface** will reset the existing DHCP configuration belonging to the respective subnet
- deleting the IP Address of an IP Interface will reset the existing DHCP configuration belonging to the respective subnet. DHCP Service will not function on subnet in which the ROQSTAR has no configured IP address (the IP address is 0.0.0.0).
- adding an IP Address to an IP Interface will automatically create a corresponding DHCP subnet.
- changing Port VLAN Membership will reset the existing DHCP Option 82 Lease DHCP configuration of any affected ROQSTAR ports.
- deleted VLAN Ids or VLANs without any Port Members will have their corresponding DHCP configuration deleted.

#### Notes:

- Create stable VLAN and IP Interfaces configuration before creating a DHCP configuration
- Extending the VLAN or IP Interfaces configuration will have no impact on the existing DHCP configuration.

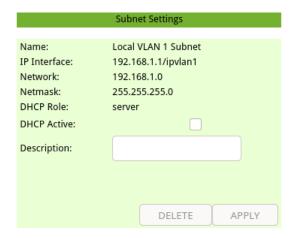

Name

A fixed identifier stating the VLAN from which this DHCP Subnet was

created.

Note: Local subnets are automatically created/deleted/reseted based on

the local VLAN / IP Interfaces configuration.

**IP Interface** The corresponding IP Interface configuration for this DHCP Subnet.

Needs to be non 0.0.0.0.

Note: DHCP subnets with no IP Address are unusable for DHCP server

Network The network address of the current subnet derived from the IP Interface

configuration.

Needs to be non 0.0.0.0.

Netmask The netmask address of the current subnet derived from the IP Interface

configuration.

Needs to be non 0.0.0.0.

**DHCP Role** server: the DHCP operates as a DHCP Server on this Subnet.

relay: the DHCP operates as a DHCP Relay on this Subnet.

**Note**: The DHCP Role is controlled by the DHCP Server Settings.

**DHCP Active** Check mark to enable or disable the DHCP operation for this subnet.

Enabling the DHCP operation on this subnet will reroute all DHCP packets

entering the ROQSTAR device to the local DHCP service.

**Description** A descriptive text can be saved here.

**DELETE** Remote DHCP subnets may be removed with this operation.

Note: This button is disabled for automatically created DHCP subnets

based on the local VLAN / IP Interfaces configuration.

APPLY This button becomes available only when a configuration setting has been

changed. Using this button will validate and apply the DHCP configuration

for this subnet.

#### Notes:

 Using the APPLY operation for a DHCP Subnet, it will discard any unsaved changes which may have been made in other DHCP subnets.

 Unsaved DHCP configuration for a subnet is indicated by a different subnet table background color and the APPLY button which becomes available.

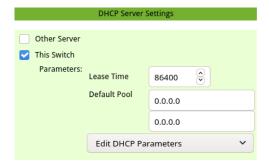

#### **Other Server**

This setting configure the DHCP service on this Subnet to use a remote DHCP Server located in another device. When configured this will set the **DHCP Role** to "**relay**".

**Note**: The IP Address 127.0.0.1 configured here points to the local DHCP Server.

**This Switch** 

This setting configure the DHCP service on this Subnet to use the local DHCP Server. When configured this will set the **DHCP Role** to "**server**".

Note: The Parameters settings will be visible only when this setting is selected.

**Parameters** 

**Lease Time**: the time in seconds after which an IP Address configuration leased to a DHCP Client expires. After expiration the lease will be marked as **free** and reused for future leases. The default value is 86400 seconds (24 hours) with the minimum value being 300 seconds (5 minutes) and the maximum 604800 seconds (7 days).

**Default Pool**: An IP Address range valid within this subnet's range of valid network hosts and non-conflicting with any static leases configuration. The range start IP Address needs to be smaller or same as the range end IP Address in order to be able to define a valid range. The default range 0.0.0.0 to 0.0.0.0 means that no dynamic leases are configured which effectively disables dynamic clients IP Address configuration.

**Edit DHCP Parameters**: A drop-down list of additional DHCP configuration parameters which may be offered to DHCP Clients together with an IP Address lease. The parameters are grouped in this list when their default configuration remains unchanged. Select any parameter from the drop-down list to configure it. Delete the value of any configured parameter to restore it to its default state.

**Netmask**: The DHCP Option 1 – Subnet Mask information to be offered to clients. The default value is the same value as the local subnet's network mask. A valid value here needs to be a subset of the local subnet's network mask.

**Gateway**: The DHCP Option 3 – Router information to be offered to clients. The default value is 0.0.0.0 which means that no Router information is offered. A valid value here needs to be an IP Address non-conflicting with the **Network** and **Netmask** addresses, with the **Default Pool** range or with any static lease IP Address configuration. The Gateway's IP Address is also required to be included in the range of valid IP Hosts for this Subnet.

**Primary DNS** and **Secondary DNS**: The DHCP Option 6 - Domain Name Server information to be offered to clients. The default value is 0.0.0.0 which means that no DNS Server information is offered to clients. The **Secondary DNS** may be used only in conjunction with a valid **Primary DNS**.

**Domain**: The DHCP Option 15 - Domain Name information to be offered to clients. The default value is an empty text string. Domain names up to 255 characters may be configured here.

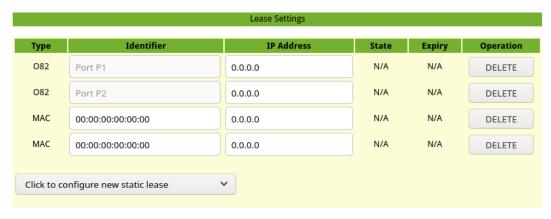

**Type O82**: short name for static Port Based O82 Leases.

MAC: short name for static Host Based MAC Leases.

**DYN**: short name for dynamic leases.

Note: O82 and MAC leases are added through the Click to configure new

static lease drop-down list.

**Identifier** for **O82** leases this is the **Port Name** where a fixed static IP Configuration is

offered to any attached device.

for MAC leases this is the MAC Address of a client being offered static IP Configuration. A value of 00:00:00:00:00 means that the lease is not yet

configured.

for **DYN** leases this is the **MAC Address** of the client using this dynamic lease.

**IP Address** For all lease types this is the IP Address associated with this lease.

**State** N/A: the lease is unconfigured.

**free**: the lease is not in use by a client. **leased**: the lease is used by a client.

**Expiry** Time in HH:MM:SS until this lease expires.

If the lease is inactive then 00:00:00 is displayed.

**Operation DELETE**: this button will delete the selected lease and its configuration.

Note: after using DELETE the whole DHCP Subnet configuration needs to be

saved in order to effectively deactivate the lease.

Click to configure new static lease

By default the Lease Settings table has no lease configuration. Only through

this drop-down list new static leases may be configured.

This drop-down list offers the list of unconfigured Port Based O82 leases (
DHCP Option 82 Leases) and a Host Based MAC lease which may be multiple

times selected for individual static MAC leases configuration.

The presence of **Port Based O82 leases** is directly influenced by the **Port VLAN Membership**. Adding and/or removing port members in a VLAN will add and/or remove Port Persed O82 leases in the Lease Settings configuration.

remove Port Based O82 leases in the Lease Settings configuration.

Once a Port Based O82 lease is selected it will be directly shown in the Lease

**Settings** table.

A Port Based O82 lease is returned to this drop-down list after a **DELETE** 

operation.

### 4.4 Rapid Spanning Tree

Spanning Tree is a protocol and algorithm used to prevent packets from circling in loops. This is crucial when the physical network topology consists of one or more rings. Rings are often used to get redundant physical communication paths.

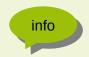

If there are no loops (rings) in your network topology, we recommend disabling Spanning Tree.

In such a setup Spanning Tree is needed for correct network operation. Otherwise switching loops are created which will inhibit the correct and stable operation of the whole network, because traffic will quickly reach 100% utilization.

Spanning Tree is able to detect such loops in the physical topology and break them up logically. For proper operation a Root Bridge is needed, towards which all other Ethernet Switches in the network will maintain open communication. The placement of this Root Bridge may be critical to the performance of the whole network in cases where frequent link failures occur.

Best practices indicate that the Root Bridge should be the Ethernet Switch with the most central physical position in the network, which has the most available bandwidth. It makes sense to also designate a second best Ethernet Switch as "backup" Root Bridge.

To decide which Ethernet Switch will be the Root Bridge the configurable Bridge Priority parameter is used. A lower value specifies a higher priority. In case of equal Bridge Priority values the Management MAC Addresses will be used as a tie breaker to determine the Root Bridge.

To ensure proper Spanning Tree operation in a network all Ethernet Switches must either forward or process the RSTP packets. Therefore all devices that support RSTP should have that feature enabled.

RSTP works on the physical connection and is not affected by VLANs. If RSTP is enabled, RSTP packets are sent on all ports, irrespective of VLANs. If VLANs are used, care must be taken to ensure that rings present in the topology carry the same VLANs for the complete ring (respectively).

The source MAC address of the sent RSTP packets is that port's individual MAC address.

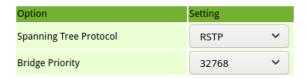

Spanning Tree Protocol

**RSTP**: Spanning Tree operation according to IEEE 802.1Q-2005 RSTP standard.

none: Spanning Tree operation is disabled.

**Bridge Priority** 

Values starting from 0 to 61440 based on which a "root" bridge can be elected. A value of 0 represents the highest priority.

### 5 Enhanced Features

# 5.1 Power Over Ethernet (PoE)

Power over Ethernet (PoE) is a standard to deliver power through Ethernet cable. The ROQSTAR device acts as Power Sourcing Equipment (PSE), while the connected device, that consumes the power, is called Powered Device (PD).

As soon as PoE enabled on a port, the PoE function will automatically monitors the port for a PD detection and classification. If a valid PD is detected, it will be classified according to IEEE802.3at and powered according port settings.

ROQSTAR device utilizes port based power management settings to budget power per port. This is necessary to avoid overallocation of power. Practically, most of the PDs are low power devices. There are two options to set budget power per port, based on:

- PoE Class: Power allocation values per port are 4W, 7W, 15.4W, 30W
- Current Limit: Power allocation values per port are 2W, 4W, 6W, 8W, 10W, 12W, 15W, 20W

| Port | Powered Device Name | Enable<br>PoE | Limit Class       | nominal Power<br>Limit | Priority | ITxPT<br>xstatus |
|------|---------------------|---------------|-------------------|------------------------|----------|------------------|
| P1   |                     | <b>~</b>      | Class 4 (30W) 🗸   | Class based 🗸          | low 🕶    |                  |
| P2   |                     | <b>~</b>      | Class 4 (30W) 🗸   | Class based 🗸          | low 🕶    |                  |
| Р3   |                     | <b>~</b>      | Class 4 (30W) 🗸   | Class based 🗸          | low 🕶    |                  |
| P4   |                     |               | Class 4 (30)M/) • | Class haspid V         | low 🗸    |                  |

**Port** The name of the specific port being configured.

**Powered Device Name** Descriptive name which may be used for the PD.

**Enable PoE** Check box for enabling/disabling PoE on the selected port.

Limit Class

Setting for Class Limit according to PoE Classes. PD with classification matches set Limit Class or lower will be powered. PoE Class overview:

Class 0 (15.4W)

Class 1 (4W)

Class 2 (7W)

Class 3 (15.4W)

Class 4 (30W)

Note: Class 0 is handled as Class 3

Nominal Power Limit Setting for port based power budget according to current limit values. PD

equal or lower to set current limit will be powered. In case a PD exceeds

the port power budget, it will be immediately dropped.

#### Possible values:

- Class based (current limit set according to Class Wattage)
- 2W (current limit set to 56.25mA)
- 4W (current limit set to 93.75mA)
- 6W (current limit set to 131.25mA)
- 8W (current limit set to 168.75mA)
- 10W (current limit set to 206.25mA)
- 12W (current limit set to 243.75mA)
- 15W (current limit set to 318.75mA)
- 20W (current limit set to 412.50mA)

**Priority** 

Port based priorities for dropping PD in case of exceeding power budget.

- low: PD on this ports will be dropped first
- high: PD on this ports will be dropped, after all low priority ports are being dropped
- · critical: PD on this ports will be dropped at last

**ITxPT** xstatus

Enable PoE port power off reporting via xstatus on this port

**Note**: All limits are measured at the port of ROQSTAR device. The available power reaching the PD also depends on the length and quality of the cable connection.

# 5.2 Network Address Translation (NAT)

This feature allows communication between selected hosts in different IP segments.

The 1:1 NAT is an IP address translation between the **External IP Address** and the **Device IP Address**. The **External IP Address** is a "virtual" IP address inside ROQSTAR device. All incoming packets for the External IP Address will be sent to local Device IP Address by replacing the original External IP Address with the Device IP Address.

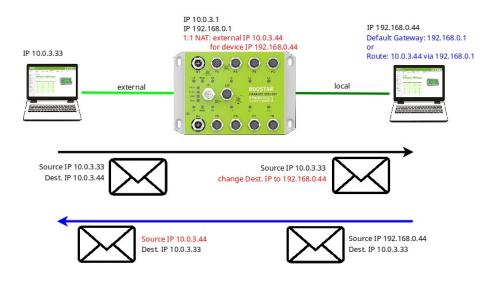

If **Masquerade** is enabled this will also replace the source address with the ROQSTAR device's IP address. For both parties it looks like they are communicating with a device in the local subnet. This has the advantage that no routing tables and gateway are needed.

If **Masquerade** is disabled, extra settings are needed in the local device:

- default gateway should be set to IP address of ROQSTAR device, or
- · a routing table entry to the device should be configured

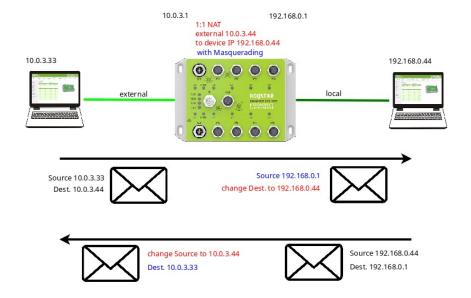

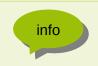

Masquerading makes the configuration much easier, because the participating device doesn't need default route (or gateway) configuration.

Note: Changing the NAT settings will interrupt existing connections

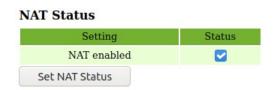

**NAT** enabled

Enable / Disable NAT function.

**Set NAT Status** 

enable NAT: This operation will activate the NAT function

disable NAT: This operation will deactivate the NAT function. All existing

NAT rules will be removed.

Create 1:1 NAT

| Parameter              | Value         |  |  |
|------------------------|---------------|--|--|
| Device IP<br>Address   | 192.168.10.20 |  |  |
| External IP<br>Address | 10.12.21.20   |  |  |
| Masquerade             |               |  |  |
| Create 1:1 NAT Rule    |               |  |  |

A new 1:1 NAT rule can be created.

**Device IP Address**The Device IP Address of the device that should be reachable form the

other network

**External IP Address** The IP Address that should represent the device in the other network

Masquerade enable Masquerade: If Masquerade is selected this will also replace the

source address with the ROQSTAR device IP address.

disable Masquerade: No masking of the sender.

Note: Masquerade will not need extra routing table entries.

#### Notes:

| Interface | Settings     |               |         | NAT         |  |              |
|-----------|--------------|---------------|---------|-------------|--|--------------|
|           |              | Netmask       | Gateway | IP<br>Forwa |  | Proxy<br>ARP |
| ipvlan2   | 10.12.21.1   | 255.255.0.0   |         |             |  |              |
| ipvlan3   | 192.168.10.1 | 255.255.255.0 |         |             |  |              |

- IP Forwarding will allow IP packets to be routed between different VLANs if they match a NAT rule. This is necessary to applying NAT rules for IP packets entering or exiting this IP Interface.
- Proxy ARP will allow the ROQSTAR device to answer ARP requests regardless of VLAN.

# **5.3** Port Forwarding

This feature will redirect a single TCP or UDP port to a different device. The Incoming IP Address must be one of the ROQSTAR device's IP addresses.

### **Create Port Forwarding**

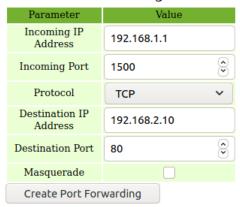

Incoming IP Address 
The IP Address where connections are expected. This must be a

ROQSTAR device's IP Address to work

**Incoming Port** The port where connections are expected.

**Note:** If a port is used where a service is running (e.g. the web server)

this service will no longer be reachable.

**Protocol** The Protocol

TCP

UDP

**Destination IP Address** The IP Address where packages are sent to.

**Destination Port** The Port where packages are sent to.

Masquerade enable Masquerade: This will mask the original sender of the message

with the ROQSTAR device's IP Address

disable Masquerade: No masking of the sender.

Note: Masquerade makes routing table entries unnecessary.

# 5.4 Quality of Service (QoS)

QoS feature allows setting priority to outgoing packets. Priority is mapped to output queues. Each port contains eight independent output queues with different options for priority. Depending on the queue's properties an algorithm selects which of the queues gets to send the next packet.

There are two different types of queues:

- **Strict queues** have a ranking. First, all packets of the highest-ranking queue are sent, then all packets of the next-highest ranking queue etc.
- **Weighted queues** have a fixed ratio between them. For example one queue is allowed to send two times as many packets as a particular other weighted queue. A round robin scheduling is utilized. Weighted queues are ranked lower than strict queues.

#### Queue Type

Q7 strict, with highest rank

Q6 strict, with second-highest rank

Q5 strict, with third-highest rank

Q4 weighted, with factor 12

Q3 weighted, with factor 6

Q2 weighted, with factor 3

Q1 weighted, with factor 2

Q0 weighted, with factor 1

The priority ranking is: Q7 > Q6 > Q5 > [round robin between Q4/Q3/Q2/Q1/Q0].

Assigning packets to a queue is possible through values in the packet itself (the PCP value of a VLAN tag or the DSCP value of an IP header) or by assigning fixed priority to the port the packet was received on.

| Settings                | Description                                                                                                    |
|-------------------------|----------------------------------------------------------------------------------------------------|
| default queue           | Packets are assigned to the configured "Default Queue" of this port, regardless of their PCP or DSCP values.              |
| PCP<br>> default queue  | Packets are assigned by their PCP value (if a VLAN tag is present), else to the configured "Default Queue".               |
| DSCP<br>> default queue | Packets are assigned by their DSCP value (if a IP header is present), else to the configured "Default Queue".             |
| PCP<br>> DSCP           | Packets are assigned by their PCP value (if a VLAN tag is present), else by their DSCP value (if a IP header is present), |
| > default queue         | else to the configured "Default Queue".                                                                                   |

The assignment of PCP / DSCP values to the queues is defined in corresponding tables:

- mapping of PCP value (0..7) to queue (Q0..Q7)
- mapping of DSCP value (0..63) to queue (Q0..Q7)

#### Notes:

- If ROQSTAR device adds VLAN tag to packet the PCP value in this tag will be determined by DSCP to PCP mapping. There is an additional mapping for this case: mapping of DSCP value (0..63) to PCP value (0..7).
- In all other cases the configured "Default PCP" value of the packet's ingress port is used.
- Typically there are no usable PCP/DSCP values in the packets coming from the peripheral devices, so the ROQSTAR device could be configured to use the "Default Queue" criterion. A port whose connected device should always be allowed to send, is assigned the Default Queue Q7 (strict, highest rank), while two less important devices are assigned Q2 and Q4. Q4 is favored by a factor of 12/3=4 compared to Q2. When the packets coming from these devices have the same destination port, the packet scheduling is as follows: As long as there are packets in Q7 they are sent exclusively. When Q7 is empty, both Q2 and Q4 are allowed to send. As long as both contain packets, Q4 sends four times as many packets as Q2.

## 5.5 Bypass Relay

The bypass relay function provides connection between two ports even if ROQSTAR device is power down or failed to boot the software image.

The bypass relay is build in between two ports. If ROQSTAR device is in power down or in boot process, the relays are closed and hard-wire the bypass relay ports. In this state the data traffic may pass through these ports. As soon as the ROQSTAR device is in operation, the bypass relay is switched off, and data traffic flows through ROQSTAR Ethernet Switch and will be processed according settings in ROQSTAR device.

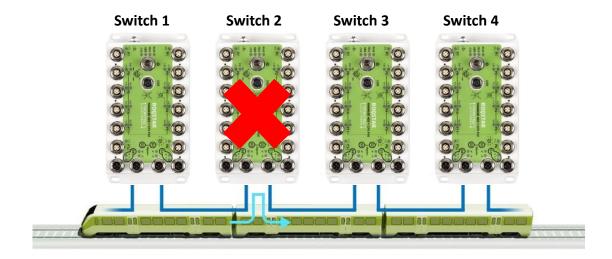

#### Notes:

- If bypass is active the port LED of bypass relay ports are off
- If bypass is active ROQSTAR Ethernet Switch has no impact on data traffic flows on the bypass relay ports
- To use the function in train backbone the relay bypass ports should be used for backbone connection

# **6** Diagnostic Features

# 6.1 Identifying the ROQSTAR Device

ROQSTAR devices have several identifiers that are either immutable and unique or can be changed by the user.

| Identifier                | Example                                            | Description | Occurrence                                                                                    |
|---------------------------|----------------------------------------------------|-------------|-----------------------------------------------------------------------------------------------|
| Serial number             | 524F531B05000009                                   | unique      | type label on enclosure<br>web interface<br>LLDP message<br>SNMP sysDescr<br>DNS-SD inventory |
| host name                 | roqstar-fcf8b7080286                               | unique      | LLDP message<br>SNMP sysName                                                                  |
| Management<br>MAC address | FC:F8:B7:08:02:86                                  | unique      | type label on enclosure<br>web interface<br>LLDP message<br>IP communication                  |
| Port MAC addresses        | FC:F8:B7:08:02:87<br>one for each Ethernet<br>port | unique      | web interface<br>LLDP message<br>SNMP ifPhysAddress                                           |
| Description               | CCTV Switch_123                                    | parameter   | web interface                                                                                 |
| Contact, Location         | Vehicle_123, Door_1                                | parameter   | web interface<br>SNMP sysContact, sysLocation                                                 |

# 6.2 Port Monitoring

This monitoring function shows the current state and settings of the Ethernet ports:

|      | Port |      | Status |        |         | Configuration    |       |        | MACs              |
|------|------|------|--------|--------|---------|------------------|-------|--------|-------------------|
| Port | Name | Link | Speed  | Duplex | Link    | Auto Negotiation | Speed | Duplex | MACS              |
| G1   |      | down | -      | -      | enabled | enabled          | -     | -      | fc:f8:b7:08:00:07 |
| G2   |      | down | -      | -      | enabled | enabled          | -     | -      | fc:f8:b7:08:00:0f |
| G3   |      | down | -      | -      | enabled | enabled          | -     | -      | fc:f8:b7:08:00:10 |
| G4   |      | down | -      | -      | enabled | enabled          | -     | -      | fc:f8:b7:08:00:0e |
| P1   |      | down | -      | -      | enabled | enabled          | -     | -      | fc:f8:b7:08:00:01 |
| P2   |      | down | -      |        | enabled | enabled          | -     | -      | fc:f8:b7:08:00:02 |
| P3   |      | down | -      | -      | enabled | enabled          | -     | -      | fc:f8:b7:08:00:03 |
| P4   |      | down | -      | -      | enabled | enabled          | -     | -      | fc:f8:b7:08:00:04 |
| P5   |      | down | -      | -      | enabled | enabled          | -     | -      | fc:f8:b7:08:00:05 |
| P6   |      | down | -      | -      | enabled | enabled          | -     | -      | fc:f8:b7:08:00:06 |
| P7   |      | down | -      | -      | enabled | enabled          | -     | -      | fc:f8:b7:08:00:08 |
| P8   |      | down | -      |        | enabled | enabled          | -     | -      | fc:f8:b7:08:00:09 |
| P9   |      | down | -      |        | enabled | enabled          | -     | -      | fc:f8:b7:08:00:0a |
| P10  |      | down | -      | -      | enabled | enabled          | -     | -      | fc:f8:b7:08:00:0b |
| P11  |      | down | -      | -      | enabled | enabled          | -     | -      | fc:f8:b7:08:00:0c |
| P12  |      | up   | 100    | full   | enabled | enabled          | -     | -      | fc:f8:b7:08:00:0d |

**Port** The name of the port as seen on the device's casing

Name A descriptive name assigned by the user

**Link Status** down: the port has no link partner or link negotiation failed

up: the port has successfully established a link with another device

**Speed Status** "-": no speed can be reported because there is no link

10: 10 Mbit Ethernet

100: 100 Mbit Fast Ethernet

1000: 1000 Mbit Gigabit Ethernet

**Duplex Status** full: Ethernet Full Duplex operation is active.

half: Ethernet Half Duplex operation is active. If this mode hasn't been explicitly configured then it may be an indicator of cable problems or link

configuration incompatibilities.

Link ConfigurationCurrent configured settingAuto NegotiationCurrent configured setting

Configuration

Speed Configuration Current configured setting

**Duplex Configuration** Current configured duplex setting

MAC The MAC Address associated to this port

## **6.3** Packet Counters

The ROQSTAR device continuously counts the packets traffic. These counters are shown in the web interface and may be used when troubleshooting.

Note: All counters are 64 bit counters which on overflow will reset the value to 0

| Port   |        |                 | Incoming Outgoing   |          |        |        |                 |                     |          |        |
|--------|--------|-----------------|---------------------|----------|--------|--------|-----------------|---------------------|----------|--------|
| roit . | Octets | Unicast Packets | Non-Unicast Packets | Discards | Errors | Octets | Unicast Packets | Non-Unicast Packets | Discards | Errors |
| G1     | 42,134 | 0               | 246                 | 0        | 0      | 98,644 | 0               | 1,273               | 0        | 0      |
| G2     | 0      | 0               | 0                   | 0        | 0      | 0      | 0               | 0                   | 0        | 0      |
| G3     | 0      | 0               | 0                   | 0        | 0      | 0      | 0               | 0                   | 0        | 0      |
| G4     | 0      | 0               | 0                   | 0        | 0      | 0      | 0               | 0                   | 0        | 0      |
| P1     | 0      | 0               | 0                   | 0        | 0      | 0      | 0               | 0                   | 0        | 0      |
| P2     | 0      | 0               | 0                   | 0        | 0      | 0      | 0               | 0                   | 0        | 0      |
| D.3    | 0      | 0               | 0                   |          |        | 0      | 0               | 0                   | ^        |        |

| Port                            | The name of the port as seen on the device's label.                                                                                                    |
|---------------------------------|----------------------------------------------------------------------------------------------------|
| Incoming Octets                 | The total number of bytes received on this port since ROQSTAR device has been powered on.                                                                                           |
| Incoming Unicast<br>Packets     | The total number of unicast packets received on this port since ROQSTAR device has been powered on.                                                                                 |
| Incoming Non-Unicast<br>Packets | The total number of non-unicast packets (multicast and broadcast packets) received on this port since ROQSTAR device has been powered on.                                           |
| Incoming Discards               | The total number of packets which could not be received on this port since ROQSTAR device has been powered on.  Note: Due to bandwidth the packets need to be discarded because not |
|                                 | enough resources are available to correctly process them.                                                                                                    |
| Incoming Errors                 | The total number of malformed packets received on this port since ROQSTAR device has been powered on.                                                                               |
|                                 | <b>Note</b> : Malformed packets may be generated by cable issues or incorrect port settings.                                                                                        |
| Outgoing Octets                 | The total number of bytes sent on this port since the ROQSTAR device has been powered on.                                                                                           |
| Outgoing Unicast<br>Packets     | The total number of unicast packets sent on this port since the ROQSTAR device has been powered on.                                                                                 |
| Outgoing Non-Unicast<br>Packets | The total number of non-unicast packets (multicast and broadcast packets) sent on this port since the ROQSTAR device has been powered on.                                           |
| Outgoing Discards               | The total number of packets which could not be sent on this port since the ROQSTAR device has been powered on.                                                                      |
|                                 | <b>Note</b> : Due to bandwidth constraints, the packets need to be discarded because not enough resources are available for correct processing.                                     |
| Outgoing Errors                 | The total number of malformed packets sent on this port since the ROQSTAR device has been powered on.                                                                               |

## 6.4 PoE Monitoring

This monitoring function shows the PoE port state, allocated total power, detected PD classes, power consumption, voltage and current values per port.

Power budget The **Power Budget** shows total power value available and that may be

allocated by all PoE devices in sum

Power allocated The **Power Allocated** shows how much power is currently allocated.

| Port | PD Name | PoE Mode | Priority | PoE Status   | PD Class  | Limit Class   | Power Limit | Power allocated | Power Usage (W) | Voltage (V) | Current (mA) |
|------|---------|----------|----------|--------------|-----------|---------------|-------------|-----------------|-----------------|-------------|--------------|
| P2   |         | enabled  | low      | not detected | -         | 30W (Class 4) | -           |                 |                 |             |              |
| Р3   |         | enabled  | low      | powered      | 0 (15.4W) | 30W (Class 4) | -           | 15.4W           | 1.86            | 53.8        | 34.5         |
| P4   |         | enabled  | low      | not detected | -         | 30W (Class 4) | -           |                 |                 |             |              |
| P5   |         | enabled  | low      | not detected | -         | 30W (Class 4) | -           |                 |                 |             |              |
| P8   |         | enabled  | low      | not detected | -         | 30W (Class 4) | -           |                 |                 |             |              |
| P9   |         | enabled  | low      | not detected | -         | 30W (Class 4) | -           |                 |                 |             |              |
| P10  |         | enabled  | low      | not detected | -         | 30W (Class 4) | -           |                 |                 |             |              |
| P11  |         | enabled  | low      | not detected | -         | 30W (Class 4) | -           |                 |                 |             |              |

**Port** The name of the port as seen on the device's casing

**PD Name** This is a descriptive name which may be used for the powered device

**PoE Mode** PoE operation on the selected port

**Priority** Set port priority

**PoE Status** PoE state of the port

PD Class This shows the class of the connected PoE device

PD Limit Class The upper limit for the maximum accepted PoE class on this port

**Power Limit** This shows the current Nominal Power Limit for this port

**Power allocated** This shows how much power is allocated for this port

Power Usage (W) This shows the present power delivered

Voltage (V) This shows the present voltage on the port

Current (mA) This shows the present current delivered by the ROQSTAR device

in mA

# 6.5 Event Logging

## 6.5.1 Internal Event Logging

The ROQSTAR device can store up to 8000 log entries in its internal memory. By exceeding 8000 entries a corresponding event with message "Log entries limit 8000 exceeded." is generated and oldest entries will be replaced if new event entries occur.

Following interaction are supported:

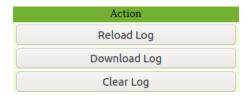

**Reload Log** This operation will refresh the log entries being displayed.

**Download Log**This operation will offer for download a CSV formatted file containing all

log entries.

Clear Log This operation will delete all current log entries.

The log entries information is organized as follows:

| Total Runtime   | Synchronized Time<br>(UTC) | Impact | Service                                                  | Message                                             |
|-----------------|----------------------------|--------|----------------------------------------------------------|-----------------------------------------------------|
| 7 days 21:52:57 | 2020-07-28 14:51:30        | NOTICE | STP                                                      | Port G1 Spanning Tree state changed to forwarding.  |
| 7 days 21:52:57 | 2020-07-28 14:51:30        | NOTICE | STP                                                      | Port G1 Spanning Tree state changed to learning.    |
| 7 days 21:52:55 | 2020-07-28 14:51:28        | NOTICE | PORT Link up 1000Mbit/s Full Duplex detected on port G1. |                                                     |
| 7 days 21:52:55 | 2020-07-28 14:51:28        | NOTICE | STP                                                      | Port G1 Spanning Tree state changed to blocking.    |
| 7 days 21:52:09 | 2020-07-28 14:50:43        | NOTICE | NTP                                                      | Time synchronization completed.                     |
| 7 days 21:19:22 | -                          | NOTICE | PORT                                                     | Link down detected on port G1.                      |
| 7 days 21:19:22 | -                          | NOTICE | STP                                                      | Port G1 Spanning Tree state changed to disabled.    |
| 7 days 20:39:54 |                            | NOTICE | STP                                                      | Port G1 Spanning Tree state changed to forwarding.  |
| 7 days 20:39:54 |                            | NOTICE | STP                                                      | Port G1 Spanning Tree state changed to learning.    |
| 7 days 20:39:53 |                            | NOTICE | PORT                                                     | Link up 1000Mbit/s Full Duplex detected on port G1. |
| 7 days 20:39:53 |                            | NOTICE | STP                                                      | Port G1 Spanning Tree state changed to blocking.    |

**Total Runtime** The total run time of the device since the first boot.

**Synchronized Time** The synchronized time in UTC format.

(UTC) Note: This is available only when NTP synchronization is active.

**Impact** The impact describes the importance or the severity of the log message:

**CRITICAL**: Function is disrupted. **ERROR**: Function error is detected.

**WARNING**: Function may not behave as expected. **NOTICE**: Informational message, no function impact.

**Service** The service that triggered the message. May be one of:

POE: Power Over Ethernet function.

**NTP**: Network Time synchronization function. **POWER**: Power supply monitoring function. **PORT**: Switch port management function.

STP: Spanning Tree function.

IP: IP Interfaces management function.SYSTEM: System management function.

**USB**: USB management function.

**DHCP**: Dynamic IP Address configuration function.

Message The message body.

## 6.5.2 Remote Event Logging

This feature allows to send log messages to a remote server for collection and storage in addition to the local event logging. In case no network connection is available an effort to try sending the log messages later is made. The feature utilizes the syslog protocol via UDP and TCP.

Apart from the event-driven log messages sending of periodic messages can be enabled, also known as MARK or heartbeat messages. On the receiver side their presence indicate that the ROQSTAR device is running and the network connection is alive.

#### Remote Logging

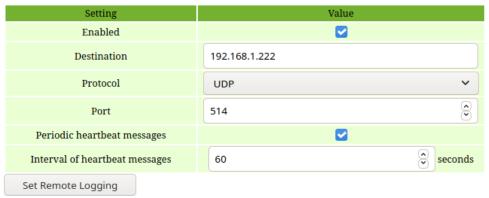

**Enable** Activate or deactivate the remote logging functionality.

**Destination** The IPv4 address or hostname of the computer the log messages shall

be sent to.

Protocol, Port The protocol (either UDP or TCP) used to send the log messages, along

with the protocol's destination port (1 - 65535).

Periodic heartbeat messages

Whether periodic messages (also known as "MARK") shall be sent to

signify that the ROQSTAR device is still "alive".

Interval of heartbeat

Interval of the heartbeat messages from 10 seconds to 3600 seconds.

messages

#### 6.5.3 NTP Client

The ROQSTAR device is able to synchronize its internal time with a remote source. The NTP Client queries the time from a NTP server, whose address must be configured. Either an IPv4 address or a hostname. The interval in which the time is queried is configurable from 8 seconds to 1092 minutes.

Once the NTP Client has synchronized its clock it will generate a log entry. This can be used to calculate the time of earlier log entries. The time synchronization status will be directly visible in the log entry.

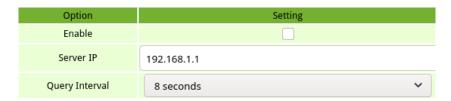

**Enable** Activate or deactivate the time synchronization service.

**Server IP** The IP Address or hostname of an NTP time source server.

**Query Interval**This interval determines how often the client should sent time requests

to the server.

## 6.6 DNS-SD Inventory Service

The DNS-SD Inventory service can be used for discovering and monitoring devices. It utilizes mDNS multicasts, so devices can be discovered even if it is not known which or how many devices are expected. This inventory service is specified by ITxPT and implemented according to specification version 2.1.1.

The information is provided by a TXT record. It is automatically transmitted at startup and can also be queried via the address \_itxpt\_socket.\_tcp.local

| Parameter       | Explanation                                           | Example value                          |
|-----------------|-------------------------------------------------------|----------------------------------------|
| txtvers         | version of the TXT record                             | 1                                      |
| version         | version of the ITxPT specification                    | 2.1.1                                  |
| type            | type of the device<br>(MESW: Managed Ethernet Switch) | MESW                                   |
| model           | model of the device                                   | ROQ-4G12F-M-LP-IP54                    |
| manufacturer    | manufacturer of the device                            | TRONTEQ                                |
| serialnumber    | serial number of the device                           | 524F531904000014                       |
| softwareversion | software version running on the device                | 2.2.0                                  |
| hardwareversion | hardware version of the device                        | 1                                      |
| macaddress      | Management MAC address of the device                  | FC:F8:B7:08:01:21                      |
| status          | status of the last self check                         | 0                                      |
| services        | active ITxPT services                                 | inventory                              |
| xstatus         | hardware state                                        | C0FFFFFFFFFFFFFFFFFFFFFFFFFFFFFFFFFFFF |

### 6.7 ITxPT xstatus

The xStatus is information provided in the ITxPT inventory service TXT record. It is used to publish the device status in a generic way. Up to 60 device status are supported. Each device status can have one of the following states:

| Status code | Implication   |
|-------------|---------------|
| 00          | OK            |
| 01          | Alarm         |
| 10          | Warning       |
| 11          | Not available |

## 6.7.1 Device Status No. 1

The Device Status No. 1 will have the value of the most urgent values of the other device status fields that are supported. In that sense it reports whether there are any alerts.

#### 6.7.2 Device Status No. 20

The Device Status No. 20 reports ROQSTAR device's power supply

| Status code  | Implication                                                     |
|--------------|-----------------------------------------------------------------|
| 00 (OK)      | voltage of V1 and V2 are valid                                  |
| 01 (Alarm)   | supply voltage of V1 is not valid supply voltage of V2 is valid |
| 10 (Warning) | supply voltage of V1 is valid supply voltage of V2 is not valid |

### 6.7.3 Device Status No. 31

The Device Status No. 31 reports link status, if enabled

| Status code | Implication                                  |
|-------------|----------------------------------------------|
| 00 (OK)     | all monitored ports have a links established |
| 01 (Alarm)  | at least one monitored links has no link     |

#### 6.7.4 Device Status No. 32

The Device Status No. 32 reports global status of PoE function

| Status code        | Implication                |
|--------------------|----------------------------|
| 00 (OK)            | PoE is running             |
| 01 (Alarm)         | PoE error                  |
| 11 (not available) | PoE function not available |

### 6.7.5 Device Status No. 33

The Device Status No. 33 reports status of PoE ports, if enabled

| Status code        | Implication                                          |  |
|--------------------|------------------------------------------------------|--|
| 00 (OK)            | all monitored PoE ports provide power                |  |
| 01 (Alarm)         | On at least one monitored PoE port provides no power |  |
| 11 (not available) | PoE function not available                           |  |

#### **6.8 SNMP**

The SNMP function allows for remote monitoring of certain ROQSTAR device functions. The information is defined in MIBs and referred to by their OID numbers. The MIBs supported by ROQSTAR devices are

- MIB-2 > System (OID 1.3.6.1.2.1.1)
- MIB-2 > ifTable (OID 1.3.6.1.2.1.2.2)

SNMP versions 1, 2c and 3 are supported. SNMP version 1 and 2c implement access based on a community name. ROQSTAR device supports one community with read only access (*read community*) and one community with read and write access (*write community*). In these SNMP versions the authentication mechanism transmits the communities in an insecure manner over the network.

In SNMP version 3 a stronger authentication mechanism is used to prevent eavesdropping. The supported cryptography standards are SHA as **authentication protocol** and AES-128 as **privacy protocol**. Together with the user settings these are the credentials required when requesting information via SNMPv3.

**Note:** It is possible to forego authentication by omitting the passwords.

#### Server settings:

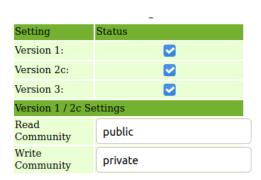

Version 1 Check mark to enable or disable SNMP version 1.

Version 2c Check mark to enable / disable SNMP version 2c.

**Version 3** Check mark to enable / disable SNMP version 3.

**Read Community** The community name consisting of a size between 4 to 32 characters.

**Write Community** The community name consisting of a size between 4 to 32 characters.

User settings

#### Add User

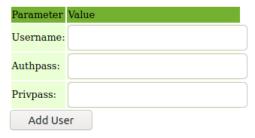

Username SNMPv3 user name to be added. A valid user name must have a size

between 1 to 32 printable ASCII characters.

Note: An SNMP version 3 user has always read and write access.

**Authpass** SNMP Authentication password for the new user. A valid password must

have a size between 8 - 255 printable ASCII characters.

**Privpass** User's private password consisting of a size between 8 to 255 printable

ASCII characters.

**Add User** This operation configures the given user.

## 6.8.1 SNMP Traps

SNMP Traps are messages sent by the ROQSTAR device to give notification on certain events to a remote server for monitoring purposes.

Note: SNMP traps are always sent using SNMP version 1.

SNMP Traps are configured with the following parameters:

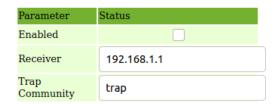

**Enable** Check mark to enable or disable the SNMP trap function.

**Receiver** The IP address or hostname of the SNMP trap receiver.

**Trap Community** The name of the SNMP Trap community used for authentication.

### Supported SNMP Trap events:

| Event                                                          | Content                                                                  | Enterprise (OID)       | Information                    |
|----------------------------------------------------------------|--------------------------------------------------------------------------|------------------------|--------------------------------|
| Link up                                                        | A port identifier in the form of ifIndex from IF-MIB.                    | 1.3.6.1.2.1.11         | Generic-trap:<br>3 (linkUp)    |
| Link down                                                      | A port identifier in the form of ifindex from IF-MIB.                    | 1.3.6.1.2.1.11         | Generic-trap:<br>2 (linkDown)  |
| Device start                                                   | -                                                                        | 1.3.6.1.4.1.8072.4.0.1 | Enterprise (OID)               |
| Device restart                                                 | -                                                                        | 1.3.6.1.4.1.8072.4.0.2 | Enterprise (OID)               |
| PoE port starts to deliver power                               | A port identifier in the form of pethPsePortIndex from powerEthernetMiB. | 1.3.6.1.2.1.105.0.1    | Variable bindings: value: 3    |
| Powered device is removed                                      | A port identifier in the form of pethPsePortIndex from powerEthernetMiB. | 1.3.6.1.2.1.105.0.1    | Variable bindings: value: 4    |
| PoE power supply disabled/stopped on a port due to power limit | A port identifier in the form of pethPsePortIndex from powerEthernetMiB  | 1.3.6.1.2.1.105.0.1    | Variable bindings:<br>value: 1 |

#### 6.9 **LLDP**

LLDP is a protocol used for topology mapping and discovery by having neighboring devices regularly exchange information on the interconnection links. The messages contain general information about the sender like MAC Address or Names.

LLDP message content sent by ROQSTAR device:

| Data                      | Example value                                                    |  |
|---------------------------|------------------------------------------------------------------|--|
| System Name               | roqstar-fcf8b7000000                                             |  |
| System Description        | ROQSTAR Managed Ethernet Switch, FW: 2.3.0, SN: 524F531B05000009 |  |
| Chassis ID Type and Value | Locally assigned, FC:F8:B7:00:00                                 |  |
| Port ID Type and Value    | MAC address, FC:F8:B7:00:00:03                                   |  |
| Port Description          | P3                                                               |  |
| Time To Live              | 40 seconds                                                       |  |

Note: The source MAC address in the LLDP packets sent by ROQSTAR device is specific per port

#### LLDP settings:

| Port | Setting            |   |
|------|--------------------|---|
| G1   | receive & transmit | ~ |
| G2   | receive & transmit | ~ |
| G3   | receive & transmit | ~ |
| G4   | receive & transmit | ~ |
| P1   | receive & transmit | ~ |
| P2   | receive & transmit | ~ |
| Р3   | receive & transmit | ~ |
| PΔ   | raceiva & transmit | V |

Port The name of the ROQSTAR device port being affected by the LLDP configuration. receive only Incoming LLDP frames are processed only

receive & transmit Incoming LLDP frames are processed and local LLDP frames are

periodically transmitted using a 10 seconds interval.

#### LLDP Information:

| Local<br>Port | System Name | System Description                                               | Chassis ID<br>Type | Chassis ID Value  | Port ID<br>Type | Port ID Value     | Port<br>Description | Age                |
|---------------|-------------|------------------------------------------------------------------|--------------------|-------------------|-----------------|-------------------|---------------------|--------------------|
| G2            |             | ROQSTAR Managed Ethernet Switch, FW: 2.0.1, SN: 524F531B04000000 | local              | fc:f8:b7:08:00:33 | mac             | fc:f8:b7:08:00:43 | G3                  | 0 day,<br>00:00:25 |

**Local Port** The local Port Name on which this neighbor device has been detected.

**System Name** The name of the neighbour.

**System Description** The system description of the neighbour.

**Chassis ID Type** The chassis id advertised by the neighbour.

Chassis ID Value The chassis id advertised by the neighbour.

**Port ID Type** The port ID type on the neighbour device the frame was sent from.

**Port ID Value** The port ID value on the neighbour device the frame was sent from.

**Port Description** The port description on the neighbour device the frame was sent from.

Age The time in seconds since this neighbour has been detected.

## 6.10 Port Mirroring

Port Mirroring allows the duplication of network traffic seen on specific ports. The duplicated packets are sent out on another port. These "mirrored" packets reflect the actual traffic and can be captured using packet sniffer tools for debugging purposes.

For multiple ports either the incoming traffic, outgoing traffic or both can individually configured to be mirrored to a single destination port.

| Port | Traffic to mirror | Destination |             |
|------|-------------------|-------------|-------------|
| roit | Incoming          | Outgoing    | Destination |
| G1   |                   |             |             |
| G2   |                   |             |             |
| G3   |                   |             |             |
| G4   |                   |             |             |
| P1   |                   |             |             |
| P2   |                   |             |             |

Port The ROQSTAR device port to be mirrored or used as a destination port.

Traffic to mirror Incoming: RX frames entering this port.

Outgoing: TX frames leaving this port.

Destination The port where mirrored packets are copied to. Only one port may be

configured as destination port.

#### Note:

- The destination port can not be used as a mirrored port.
- · Do not attach another ROQSTAR device to the destination port.

# 7 Factory Default Settings

System identification • description: "description",

contact: "contact",location: "location"

DNS Client • disabled

Files • no files present

Ethernet Ports • All ports are enabled, Auto Negotiation

Monitoring via ITxPT xstatus is disabled

VLAN • disabled

IP Interfaces, DHCP Client • IP address 192.168.1.1, subnet mask 255.255.255.0

IP Forwarding, Proxy ARP disabled

DHCP Client disabled

QoS • disabled

· dfault PCP is 0

Port Mirroring • disabled LLDP • enabled

Spanning Tree • RSTP is enabled

Bridge Priority 32768

DHCP Servers • disabled

PoE • enable PoE: true on all ports

limit class: class 4

nominal power limit: Class based

priority: low

· ITxPT xstatus: disabled

NTP • disabled Remote Logging • disabled

• SNMP v1, v2c and v3 are enabled

no SNMPv3 user accounts read community: public write community: private

SNMP Traps • disabled
NAT • disabled

User accounts • user name: admin

password: password